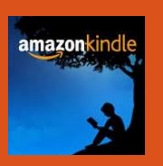

## **Download library eBooks to your Kindle eReader**

Kindle Fire tablet users may also install the OverDrive app – see separate handout.

Get started by going to **www.ropl.org**. Click on **Downloadables**  to access OverDrive's Download Destination, the portal for checking out and downloading free library ebooks. Some may find it easier to use a separate computer or tablet to browse and checkout titles to a Kindle eReader.

**Downloadables** 

Sign-in. Click on the magnifying glass to enter a keyword search or use the advanced search options to find Kindle ebooks.

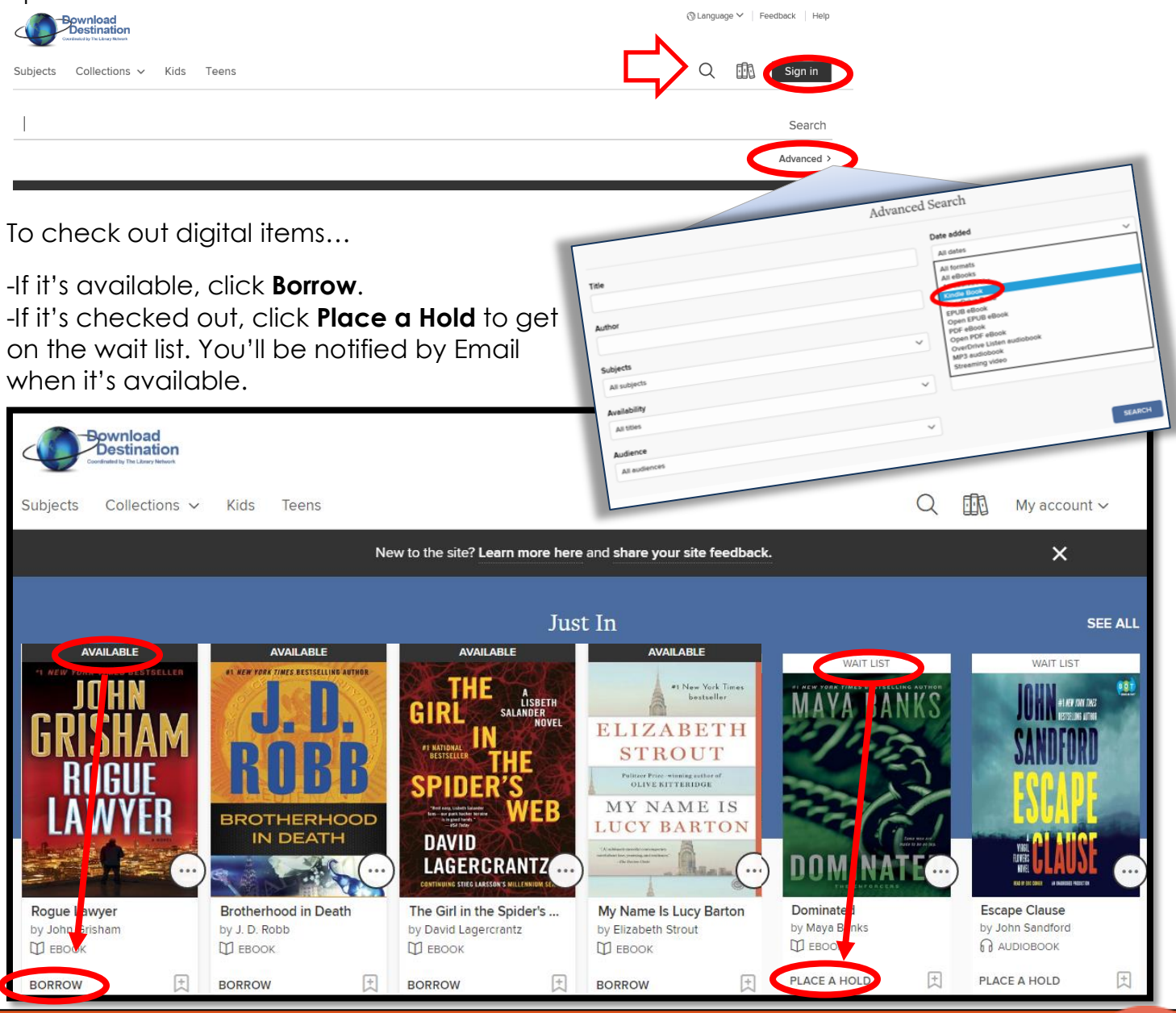

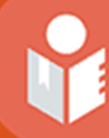

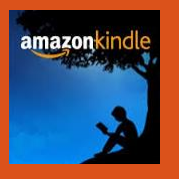

After you borrow an eBook, go to your **Loans** page. From there, select **Choose a Format**, then **Kindle Book**. You'll be taken to Amazon's website to complete your checkout. Kindle users will be prompted to sign into their Amazon account if not already logged in.

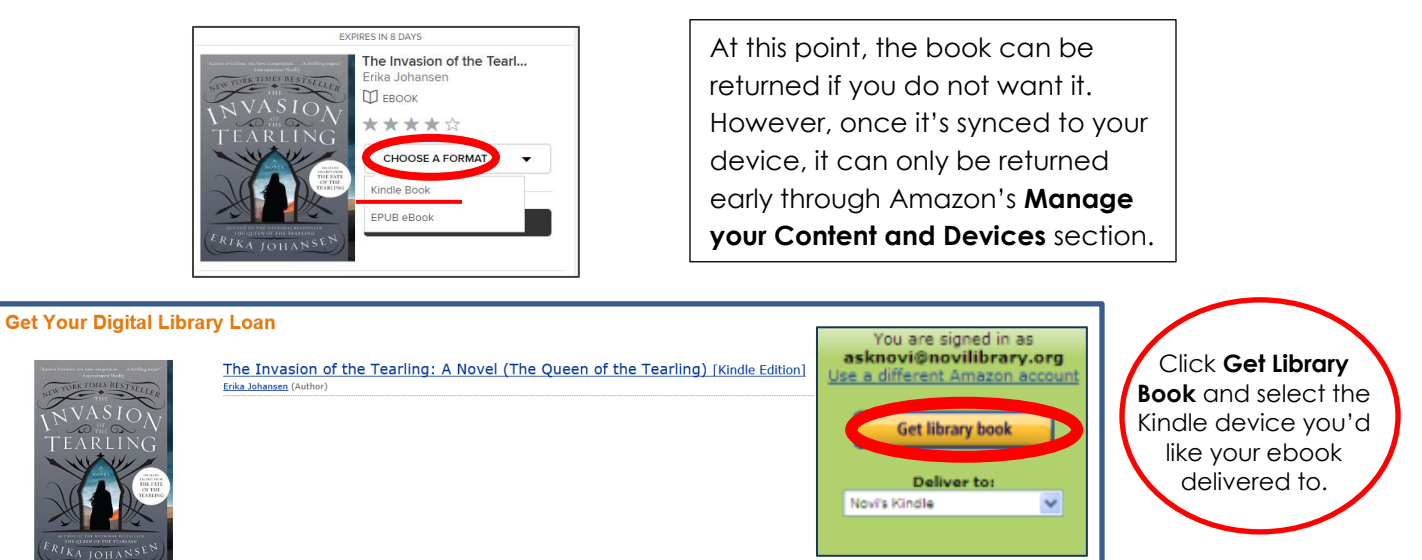

Your Kindle eReader must be connected to the internet to download library Kindle Books from Amazon. If you don't have a Wi-Fi connection, you will need to transfer the Kindle Book from your computer to your Kindle eReader via USB.

 The eBook lending period of 7, 14 or 21 days can be adjusted in the account settings area of the Download Destination web page.

**An eBOOK CAN BE RETURNED EARLY** by going to the **'Your Content and Devices'** section of your Amazon account (sign-in if needed).

Click on the '**Action**' drop-down menu and select '**return this book**."

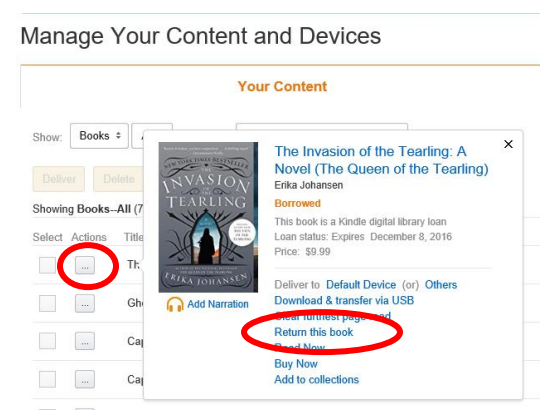

Royal Oak Public Library (248)-246-3700 222 East 11 Mile Road www.ropl.org Royal Oak, MI 48067